# MailList King

### **Ausgangslage**

MailList King ist eine leistungsstarke Software zum erstellen und versenden von Rundschreiben per eMail. Nachfolgend beschrieben wird ein einfacher Mailing Vorgang unter Verwendung des Wizards.

Die Aufgabe sollte von einem mit der Materie vertrauten und entsprechend ausgebildeten Mitarbeiter erledigt werden. Lesen Sie bitte die Anleitung genau! Die Produktunterstützung seitens Moduline beschränkt sich auf diesen einfachen Einsatz unter Verwendung der nachfolgend angegebenen Parameter.

Ausführliche Informationen und Anleitungen finden Sie im Help File des Programms.

Gehen Sie davon aus, dass E-Mail im Prinzip genau gleich funktioniert wie Snail Mail: Falsche adressiert Sendungen kommen nicht an, Briefkästen haben Aufkleber "Keine Werbung" (SPAM), Der Pöstler findet den Briefkasten nicht (auf Anhieb), der Briefkasten ist voll, es hat kein Brief mehr Platz.

## **Selbsreflektion**

Überlegen Sie sich beim Verfassen und versenden von Mails genau, was Sie mit dem Versand bezwecken. Beim Massenversand besteht die Gefahr, dass Ihre Mails in den komplexen SPAM Filtern der Provider hängen bleiben. Weltweit betrug der Spam Anteil am Mailaufkommen im Juni 2013 64%, in Deutschland 80%. Pro Tag wurden im ersten Quartal 2013 97 Milliarden Spams gezählt. (Quelle: PC-Magazin). Die Bitkom registrierte 95% aller weltweit versandten E-Mails als unerwünscht. (Quelle: Enisa). Empfänger reagieren zunehmend negativ auf Informationen und Werbung – manchmal unter dem Deckmantel "Newsletter" kaschiert -, welche unaufgefordert zugestellt wird. In Deutschland und zunehmend in weiteren Ländern gilt dies grundsätzlich als unzumutbare Belästigung und verstösst gegen die guten Sitten im Wettbewerb (BGH Urteil). E-Mail-Werbung ist nur zulässig, wenn sich der Empfänger ausdrücklich mit der Werbung einverstanden erklärt hat oder ein Einverständnis aufgrund einer konkreten bestehenden Geschäftsbeziehung vermutet werden kann. Das Einverständnis muss ausdrücklich erklärt werden. Das blosse Bekanntgeben der E-Mail Adresse kann nicht automatisch als Einverständnis gewertet werden.

# **Step by Step**

• Starten Sie MailList King

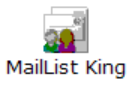

#### *Beim ersten Start:*

*Falls für MaillList King noch keine Datenbank zur Verfügung steht, werden Sie darauf hingewiesen. Bestätigen Sie die Aufforderung mit NO* 

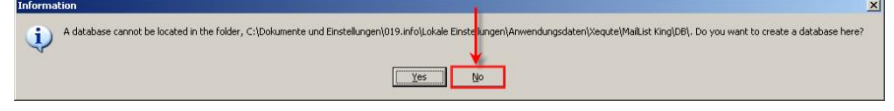

*und erstellen Sie eine Datenbank unter H:\Dokumente\Mailings. (Allenfalls müssen Sie im gleichen Arbeitsgang ein entsprechendes Verzeichnis erstellen)* 

Auf der Eröffnungsmaske klicken Sie "Next"

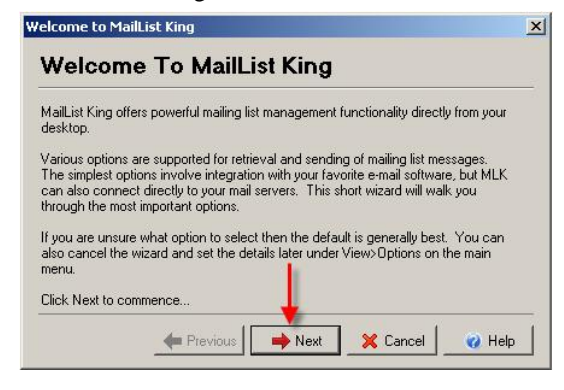

Wählen Sie "None" als verwendete Software und klicken Sie "Next"

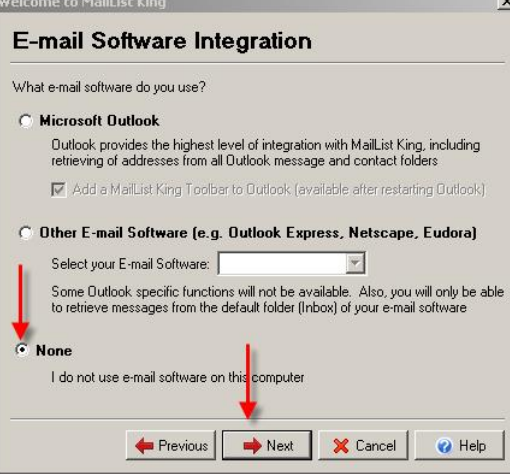

• Wählen Sie "Do not automatically process messages" als Mailing List Retrieval Methode und klicken Sie "Next"

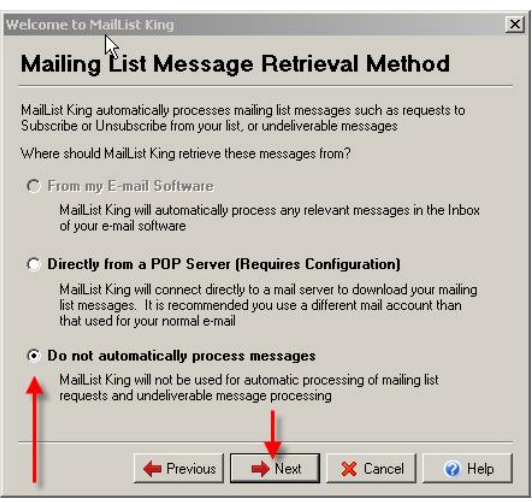

• Wählen Sie als Sendemethode "Via ISP's SMTP Server" und klicken Sie "Next"

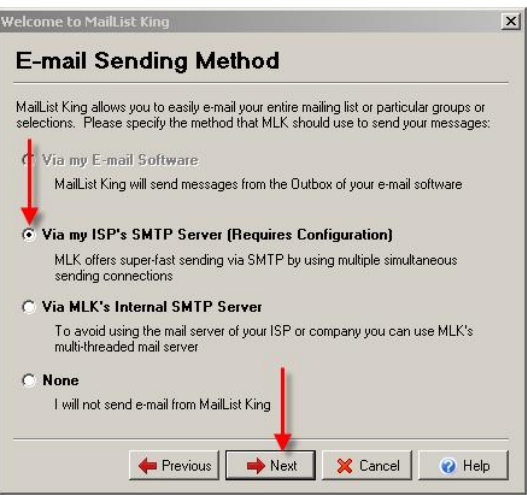

• Verwenden Sie folgende SMTP Server Settings

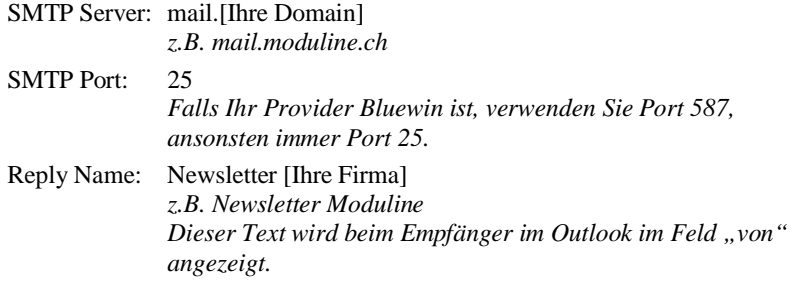

Reply E-Mail newsletter@[Ihre Domain]

*(z.B. newsletter@moduline.ch)* 

An diese Adresse werden Antworten und Retouren geschickt. Es muss eine gültige Adresse auf Ihrer Domain sein. Falls Sie für solche Vorgäng noch keine passende E-Mail Adresse haben, wenden Sie sich bitte an Moduline.

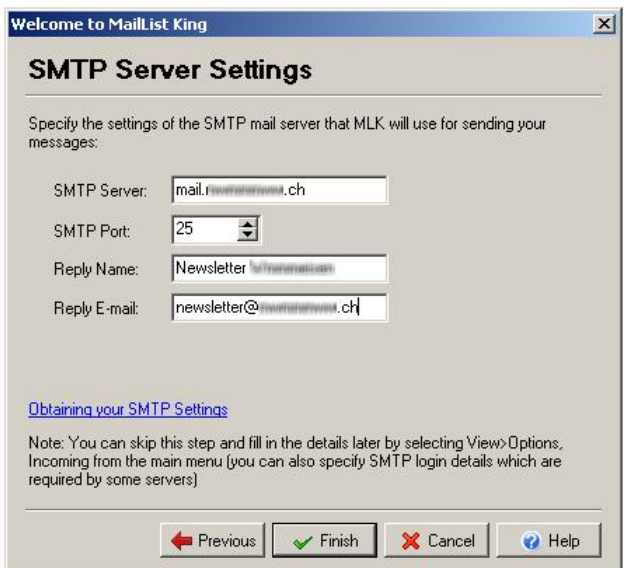

Mit "Finish" beenden Sie den Wizard.

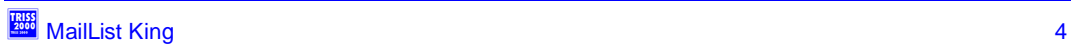

Nun können Sie die Sendeoptionen definieren. Gehen Sie wie folgt vor:

• Klicken Sie in der MailList King Task Leiste auf das Symbol "Options"

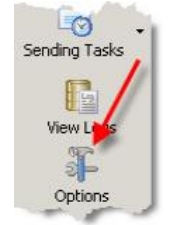

- Setzten Sie unter Sending Mail ① folgende Optionen:
	- Send a separate message to each e-mail address  $Q$ .
	- Display a summary after message sending completes 3.
	- E-mail a summary after sending completes to  $\overrightarrow{4}$ 
		- Mail Adresse  $\circledS$ , an welche die Zusammenfassung gesandt werden soll.

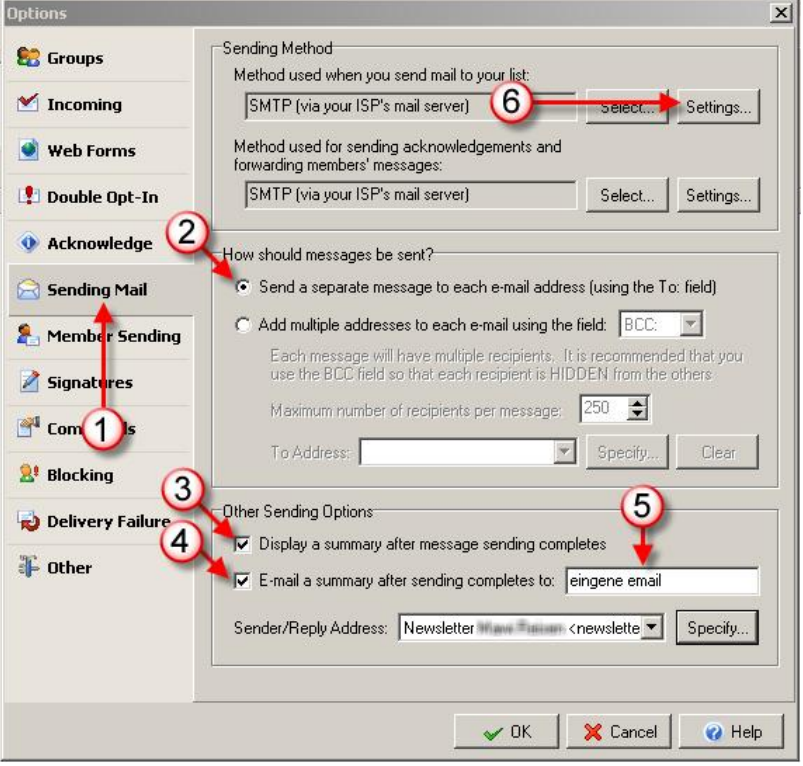

Spezifizieren Sie die SMTP Settings  $\circledS$ .

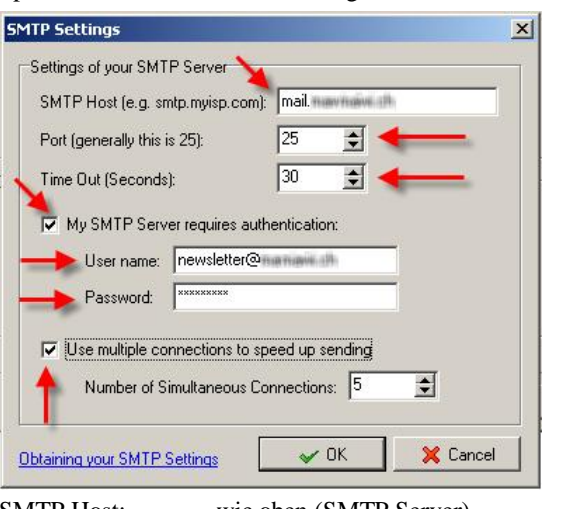

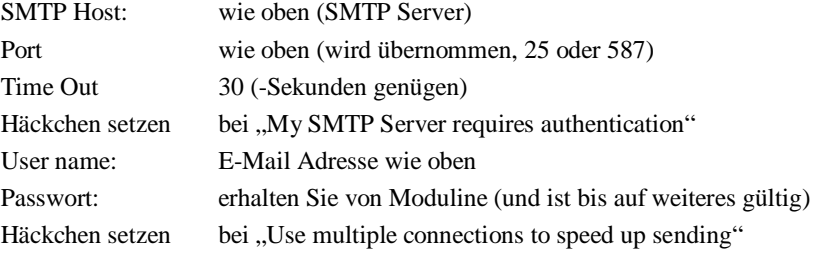

- Bestätigen Sie mit "OK".
- Wählen Sie den Reiter  $\mathbb O$  "Select Groups" und dort den Link  $\mathbb O$ , Edit Groups".
- Erstellen Sie mit 3 Add Group für jedes Mailing eine neue Gruppe. Als Group Name  $\textcircled{1}$  empfehlen wir Ihnen das Format ANSI-Datum YYYYMMTT, gefolgt von einem Titel Ihrer Wahl. Verwenden Sie dabei keine Leerschläge.

Sie können optional bei Bedarf eine kurze Beschreibung ins Textfeld Description eingeben.

Bestätigen Sie mit  $\textcircled{\tiny 0,OK}$ "

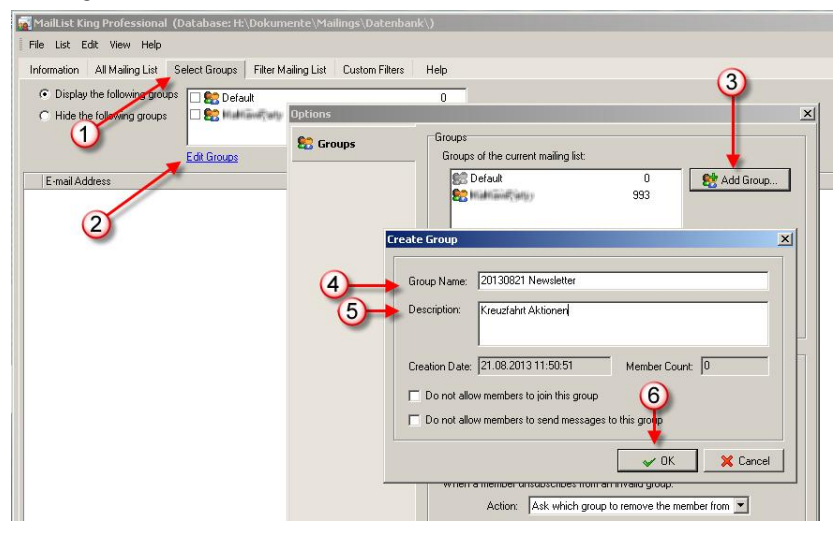

Verlassen Sie Sie die Optionsmaske mit "OK".

Nun müssen Sie der Gruppe die Adressen zuzufügen.

- Setzen Sie dazu bei der eben erstellten Gruppe ein Häkchen  $\mathbb O$  und wählen Sie in der Task Leiste  $\mathcal{Q}$ , "Add Manually".
- Wählen Sie 3 die Gruppe, zu welcher Sie die Adressen zufügen möchten.
- Laden Sie mit  $\textcircled{4}$  "Load" die mit TRISS erstellte Adressliste. Wenn Sie sich an die von Moduline vertretenen Empfehlungen hielten, so befindet sich diese Adressdatei jeweils im Ordner H:\Dokumente\Mailings\...

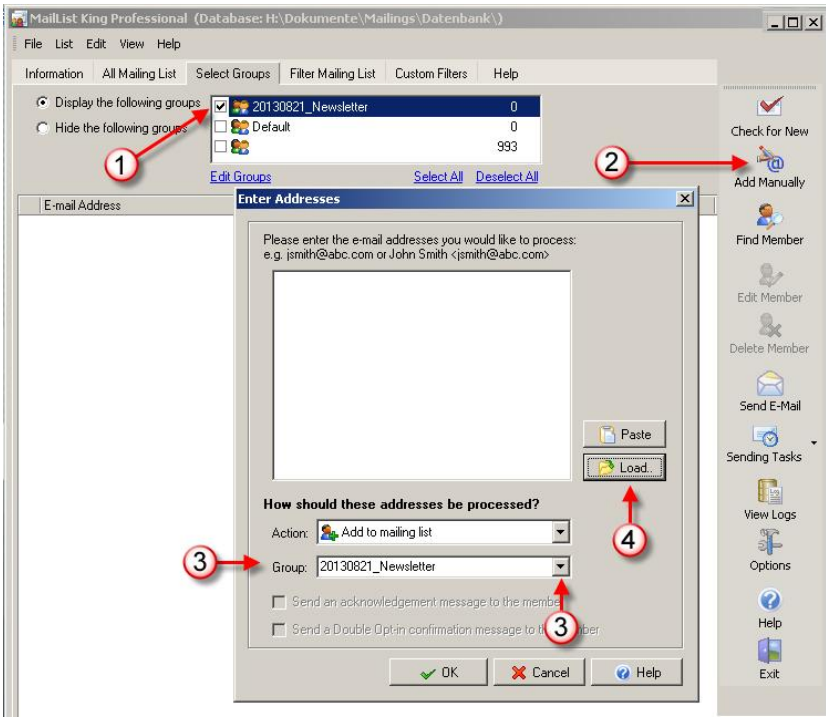

Verlassen Sie das Fenster "Enter Addresses" mit "OK" bestätigen.

MailList King fügt nun die Adressen der Liste zu und führt eine erst Prüfung durch. Das Prüfresultat wird in einem neuen Fenster angezeigt. Fehlerhaft Adressen werden nicht in die Liste aufgenommen. Wir empfehlen Ihnen, die Fehler soweit wie möglich und sinnvoll zu korrigieren und gegebenenfalls die Liste neu zu generieren. Zu den häufigsten Fehlern gehören:

- Error: The domain TDL part is missing. *Die nötige Erweiterung - Top Level Domain – Angabe fehlt.* 
	- Address already exists in the mailing list.
- *Doppelte Adressen findet MailList King selbständig (Unique-Funktion)*  Error: Address contains an invalid character.
- *Ungültiges Zeichen in der Adresse.*  Invalid E-mail Address
	- *Eintrag ist in ungültigem Format abgesetzt, Z.B. ohne @ Zeichen.*

#### **Wichtig**

Die Adressen werden in diesem Schritt nur auf ihre technische Form geprüft. Ob die Adresse auch wirklich existiert, zeigt sich erst beim Zustellungsversuch.

Erstellen Sie Ihr Mailing

Wählen Sie in der Task Leiste ① ..Send Mail" Verfassen Sie ihr Mail, vorzugsweise im HTML Format 2.

Wenn Sie Bilder einfügen, empfehlen wir Ihnen, diese vorab in den Mailing Ordner (gleicher Ordner wie Adressen) zu speichern nicht mit Copy/Paste sondern über die vorgesehene Schaltfläche  $\Phi$  zu plazieren.

Sichern Sie das Mail  $\circledS$  in den Mailing Ordner (gleicher Ordner wie Adressen und Bilder) im vorgegebenen mlk Format.

Als Dateiname empfehlen wir Ihnen, die gleiche Konventionen zu verwenden wie bei der Adresslistenerstellung: YYYYMMTT, gefolgt von einem Titel Ihrer Wahl.

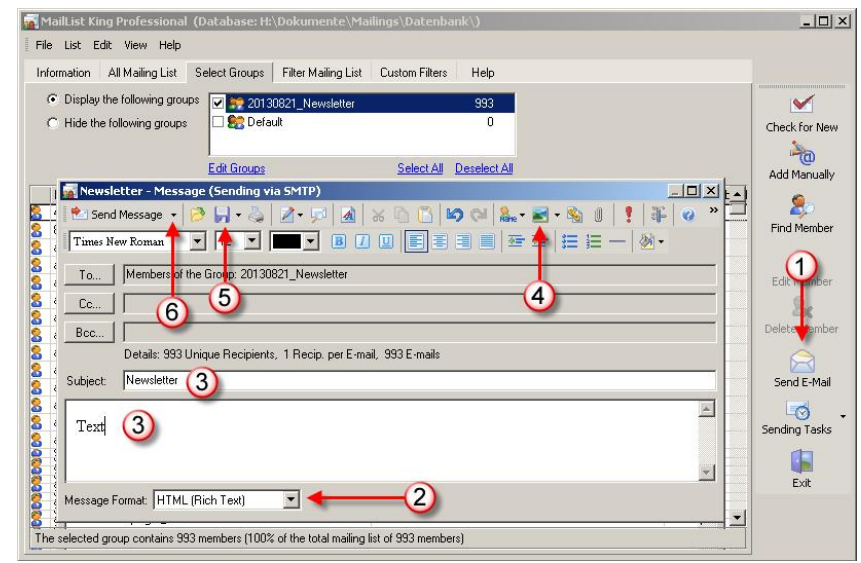

Senden Sie sich ein Test Mail 6, bevor Sie den Massenversand starten.

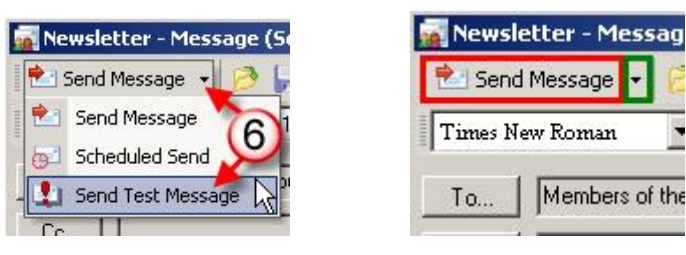

# **Vorsicht!**

Wenn Sie auf die hier rot markierte Schaltfläche "Send Message" klicken werden die Mails sofort verschickt. Wählen Sie zum senden des Test Mails aus der hier grün markierten, etwas versteckten Dropdown Liste die entsprechende Funktion.

#### **Anmerkung:**

Die Funktionalität "Scheduled Send" steht Ihnen in der der durch Moduline unterstützten Konfiguration nicht zur Verfügung.

x Prüfen Sie das Test Mail. Können Sie allen darin enthaltenen Links folgen? Werden alle richtig Bilder angezeigt? Wenn ja, dann können Sie über "Send Message" den Sendevorgang starten.

MailList King versendet nun alle Mails und stellt Ihnen nach Abschluss ein Protokoll an die eingetragen Adresse zu.

Je nach Qualität Ihrer Daten können mehr oder weniger Mails ausgeliefert werden. Adressen welche nicht ausgeliefert werden konnten werden soweit möglich mit Angabe eines Grunds protokolliert. Wir empfehlen Ihnen, das Protokoll, respektive die Ihnen so übermittelten Fehler sofort zu bereinigen.

### Beachten Sie bitte:

Ob ein Mail ausgeliefert werden kann, hängt von verschiedenen Faktoren ab. Einige davon können weder Sie noch Moduline Beeinflussen. So zum Beispiel:

- Allgemeine und spezifische Einstellungen der Spamfilter beim Provider des Empfängers.
- Anzahl Mails, welche Sie einem Provider innerhalb einer bestimmten Zeitspanne übermitteln dürfen.
- Zustand des Postfachs des Empfängers, z.B. volles Postfach.
- Zu grosses File für Mails, vorwiegend bei Gratis Accounts.
- Outlook-Einstellungen und Regeln beim Empfänger.

# **Tipps und Tricks:**

Bearbeiten Sie Bilder so, dass sie ohne Skalierung eingefügt werden können. Verwenden Sie dabei die richtige Auflösung (Bildschirmauflösung 72dpi) und jpg Qualitätstufe ("Hoch" oder 7 ist in der Regel mehr als genug)

# **Adresslisten für MailList King mit TRISS erstellen**

Erstellen Sie eine Selektion (Dossier, Drucken, Selektive Dossierlisten) und exportieren Sie das Resultat in die Liste (1 – E-Mail Adressen in Textdatei)

Wenn Sie eine Selektion aus dem Kundenmodul erstellen, wählen Sie die Schaltfläche "E-Mail in Textdatei".

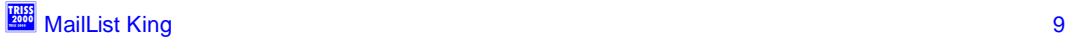